### Guide du Tableau de bord des bibliothèques

À l'intention des responsables des institutions abonnées à Érudit

Tableau de Brezhoneg<br>Tableau de bord

À l'intention des responsables

des institutions abonnées à Érudit institutions abonnées à Érudit au Communications abonnées à Érudit au Communications abonnées à Érudit au Communications abonnées à Érudit au Communications abonnées à Érudit au Communica

des bibliothèques des bibliothèques de la proposition de la proposition de la proposition de la proposition de<br>Des bibliothèques de la proposition de la proposition de la proposition de la proposition de la proposition de

Guide du

Pour toute question concernant votre Tableau de bord, communiquez avec :

Émilie Chouinard [client@erudit.org](file:///C:/Users/p1170595/Downloads/client@erudit.org) +1 514-343-6111 poste 16563

bord, communiquez avec :

+1 514-343-6111 poste 16563

Émilie Chouinard [client@erudit.org](file:///C:/Users/p1170595/Downloads/client@erudit.org)

#### érudit

### Sommaire

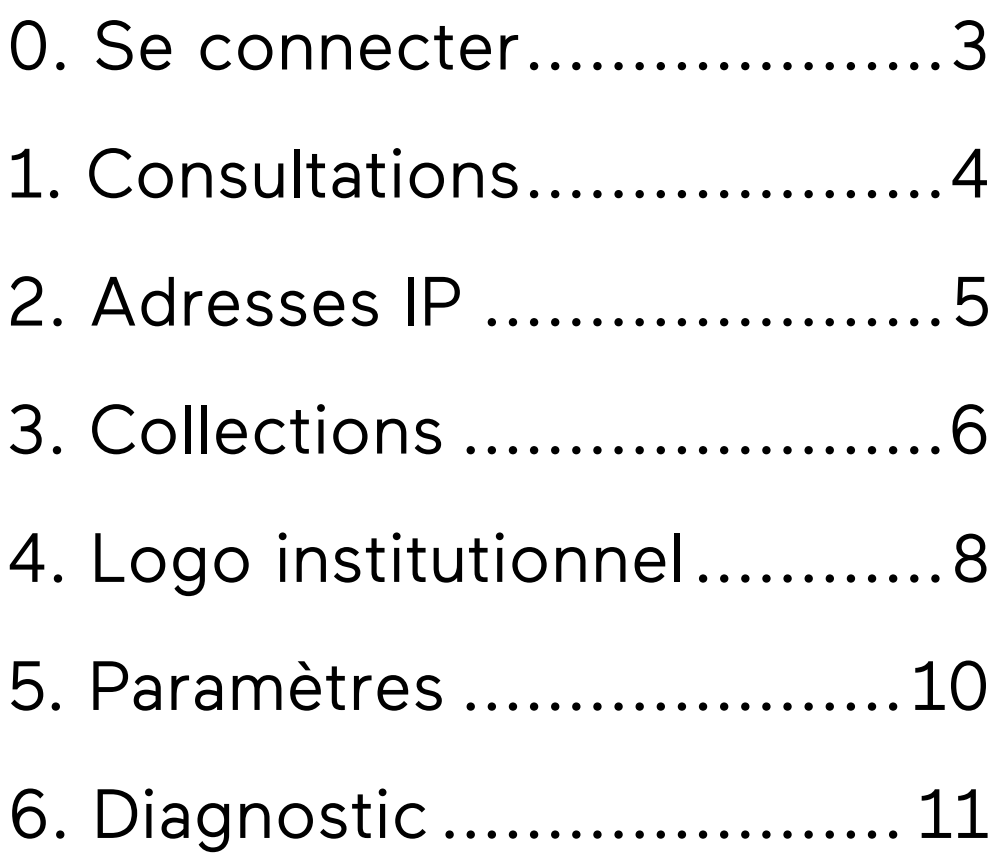

### <span id="page-2-0"></span>0. Se connecter au Tableau de bord

Anciennement appelé *Zone clients*, le Tableau de bord vous donne accès à tous les services et informations qui concernent l'abonnement aux revues d'Érudit souscrit par votre établissement : statistiques de consultation, plages d'adresses IP, logo institutionnel, gestion des collections, notices, etc.

Si vous n'avez pas encore obtenu un accès au tableau de bord de votre bibliothèque, vous pouvez en faire la demande à Érudit en écrivant à l'adresse [client@erudit.org](mailto:client@erudit.org)

Afin de vous y connecter, vous devez vous authentifier sur erudit.org (si vous pas déjà connecté) :

(1) Dans le menu en haut de la page, cliquez sur « Connexion ».

(2) Une boîte de dialogue s'affichera. Saisissez votre identifiant ou adresse courriel, ainsi que votre mot de passe. Cliquez sur le bouton « Connexion ».

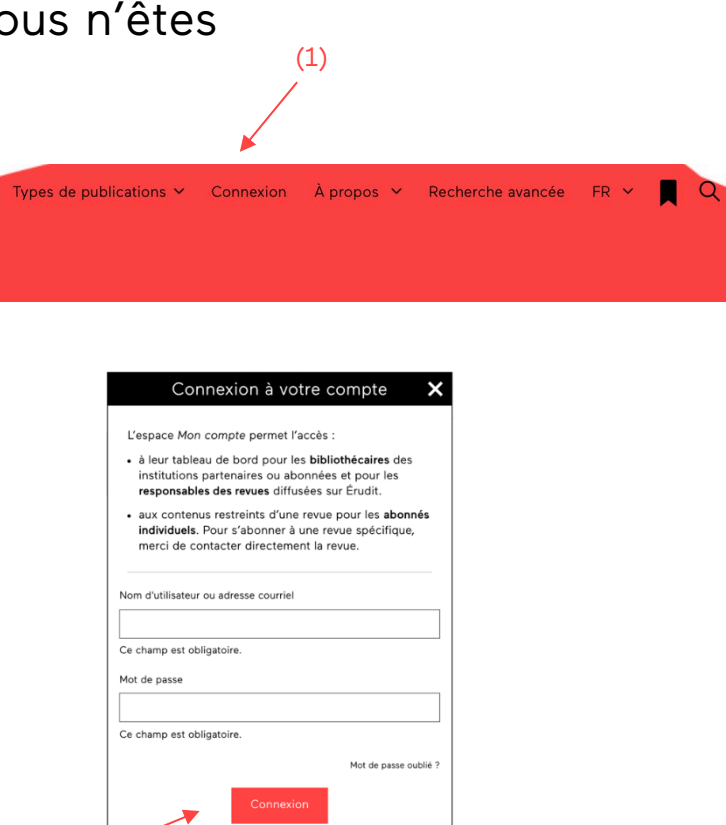

(2)

# <span id="page-3-0"></span>1. Consultations

Une fois connecté au Tableau de bord, cliquez sur l'onglet « Consultation » dans le menu de gauche afin d'accéder aux statistiques de consultations des revues auxquelles votre établissement est abonné. Les rapports disponibles respectent la norme COUNTER (R4).

(1) Cliquez sur l'onglet correspondant au type de rapport désiré (JR1 ou JR1 GOA);

(2) Sélectionnez la période de temps pour laquelle vous souhaitez générer un rapport à l'aide des menus déroulants (par année ou selon une période précise);

(3) Sélectionnez le format de fichier souhaité à l'aide du menu déroulant (CSV, XML ou HTML);

(4) Cliquez sur « Télécharger ».

rapports, car elles ne sont pas hébergées sur nos serveurs ; il nous est impossible de compiler ces statistiques de consultation. Consultez [la liste des](https://www.erudit.org/fr/revues/?collections=unb)  [titres concernés ici.](https://www.erudit.org/fr/revues/?collections=unb)

Notez que les revues du fonds Centre for Digital Scholarship ne sont pas incluses dans ces

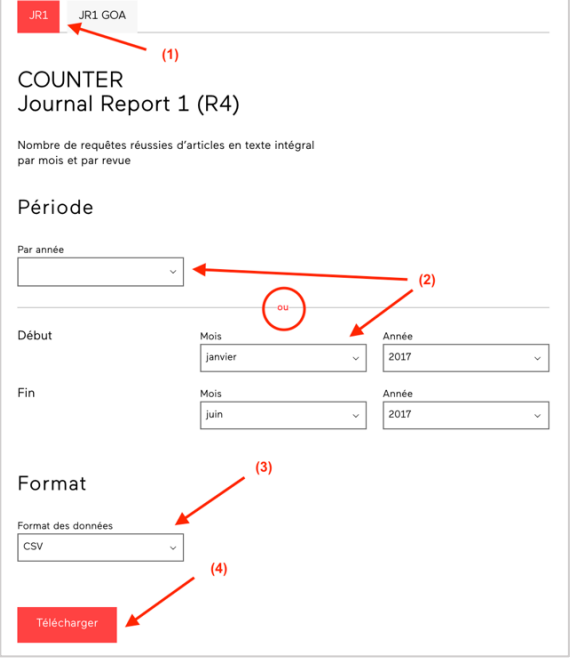

# <span id="page-4-0"></span>2. Adresses IP

Sous l'onglet « Adresses IP », vous trouverez les plages d'adresses IP

actuellement enregistrées pour votre établissement et qui permettent à vos usagers d'accéder aux revues souscrites.

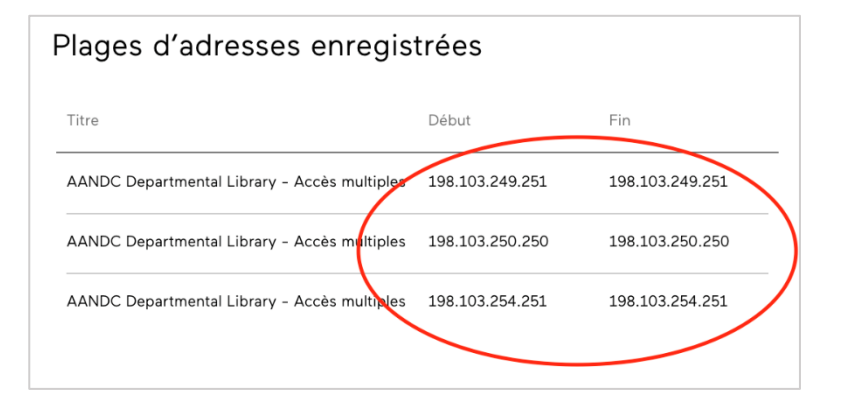

Pour nous faire part de tout changement dans ces adresses IP, merci de communiquer avec nous à l'adresse [client@erudit.org.](mailto:client@erudit.org)

# <span id="page-5-0"></span>3. Collections

Vous trouverez sous l'onglet « Collections » différents outils de gestion de collections tels que les notices MARC et les listes des titres dynamiques conformes aux recommandations OCLC et KBART.

#### 3.1 Notices MARC

Cliquez sur le format souhaité (MARC 21 (FR, MARC 21 (EN) ou UNIMARC) afin d'enclencher le téléchargement des notices MARC.

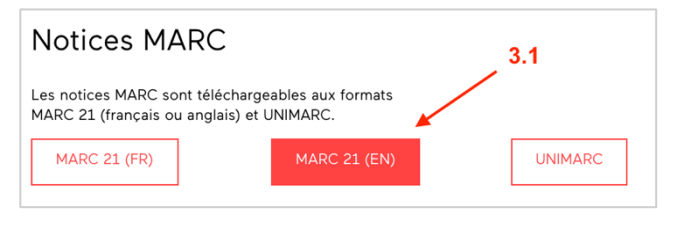

#### 3.2 Listes des titres dynamiques OCLC

Les listes des titres dynamiques présentent les métadonnées décrivant l'état des collections sur la plateforme Érudit, et sont conformes aux recommandations OCLC ou

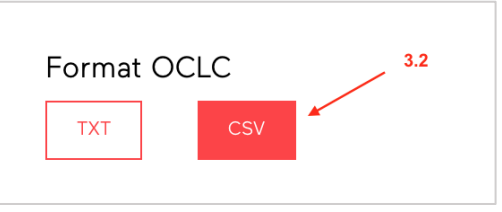

Cliquez sur le format souhaité (TXT ou CSV) afin d'enclencher le téléchargement de la liste dynamique des titres.

KBART.

#### 3.3 Liste des titres dynamiques KBART

(1) À l'aide des menus déroulants, sélectionnez le « Fonds » désiré (Érudit, UNB ou Tout);

(2) sélectionnez le « Type de revues » (Savantes, Culturelles);

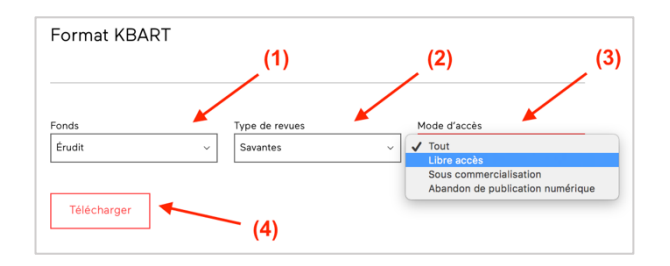

(3) puis le « Mode d'accès » (Libre accès, Commercialisation, Abandon de publication numérique, Tout);

(4) et enfin cliquez sur « Télécharger ».

# <span id="page-7-0"></span>4. Logo institutionnel

Cette section affiche le logo associé à votre bibliothèque le cas échéant, qui apparaît sous la mention *« Votre accès est offert par »* chaque fois qu'un

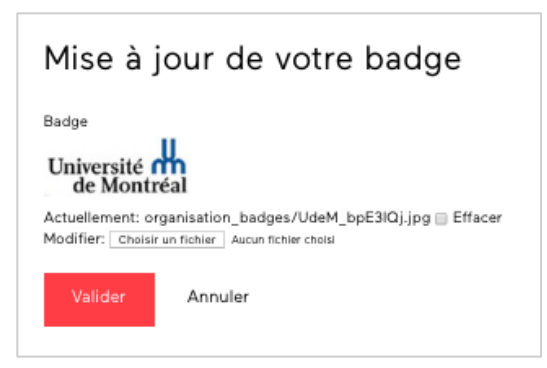

Mise à jour de votre badge

 $(2)$ 

Annuler

de vos usagers se connecte à notre plateforme via votre réseau informatique.

#### 4.1 Ajouter votre logo

(1) Cliquez sur « Choisir un fichier » afin de sélectionner le

fichier de votre logo sur votre ordinateur. Le nom du fichier choisi s'affichera à droite du bouton.

Badge

Valider

Choisir un fichier Aucun fichier chois

Le logo ne doit pas excéder 140 x 140 pixels et sera automatiquement redimensionné dans le cas contraire. Les formats acceptés sont PNG, JPG et GIF.

(2) Cliquez sur « Valider » afin d'ajouter votre logo. Le message « Le logo institutionnel a été mis à jour avec succès » s'affichera.

#### 4.2 Mettre à jour votre logo

(1) Pour mettre à jour votre logo, cliquez sur « Choisir un fichier ». Le nom du fichier choisi s'affichera à droite du bouton.

(2) Cliquez sur « Valider ». Le message « Le logo institutionnel a été mis à jour avec succès » s'affichera.

#### 4.3 Retirer votre logo

(1) Pour retirer un logo déjà téléversé, cochez « Effacer ».

(2) Cliquez sur « Valider ». Le message « Le logo institutionnel a été mis à jour avec succès » s'affichera.

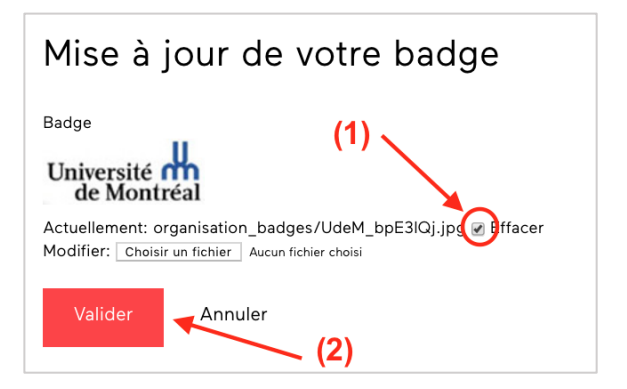

### <span id="page-9-0"></span>5. Paramètres de connexion

Vous trouverez dans cette section les paramètres de connexion nécessaires à la configuration de vos outils pour l'utilisation du protocole Z39.50 / SRU / SRW en lien avec les ressources d'Érudit, ainsi que la configuration recommandée si vous utilisez EZproxy.

#### Z39.50 / SRU / SRW

Cliquez sur les informations en rouge afin de les stocker dans votre pressepapier. Vous pourrez alors les coller dans votre client Z39.50.

#### Stanza recommandée pour EZproxy

Si vous utilisez le service EZproxy d'OCLC, vous y trouverez la stanza que nous vous recommandons d'utiliser pour accéder aux ressources d'Érudit.

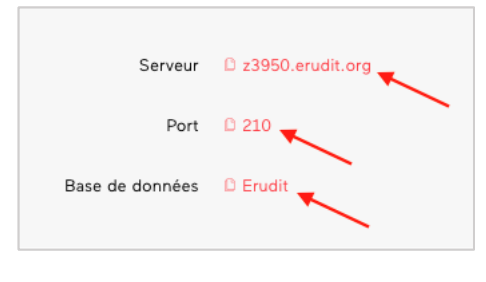

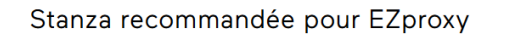

Si vous utilisez le service EZproxy d'OCLC, voici la stanza que nous recommandons d'utiliser pou accéder aux ressources d'Érudit

· URL https://www.erudit.org · HJ https://retro.erudit.org/ · HJ https://depot.erudit.org/ · HJ https://journals.lib.unb.ca · DJ erudit.org · DJ retro.erudit.org/ · DJ depot.erudit.org/

# <span id="page-10-0"></span>6. Diagnostic

Cette section met à votre disposition des outils qui vous seront utiles si vous rencontrez des difficultés d'accès. Merci de partager avec nous les informations recueillies par courriel à l'adresse [client@erudit.org](mailto:client@erudit.org?subject=Diagnostic%20%E2%80%93%20AANDC%20Departmental%20Library) afin de nous aider à résoudre la situation.

#### 6.1 Votre connexion

Si vous éprouvez des problèmes de connexion, envoyez-nous une capture d'écran des informations contenues dans l'encadré afin que nous puissions vous aider.

#### 6.2 Vos abonnements

Cette section vous permet de vérifier que la liste de revues auxquelles votre bibliothèque est abonnée correspond à ce qui a été convenu. En cas de divergence, communiquez avec [client@erudit.org.](mailto:client@erudit.org)

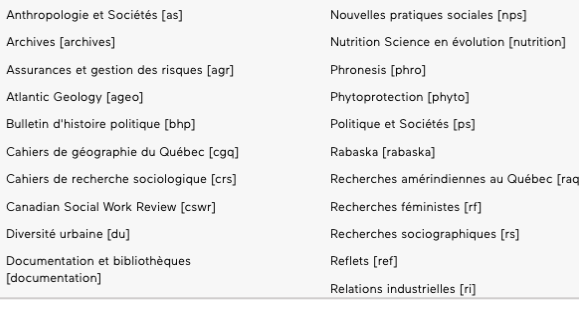

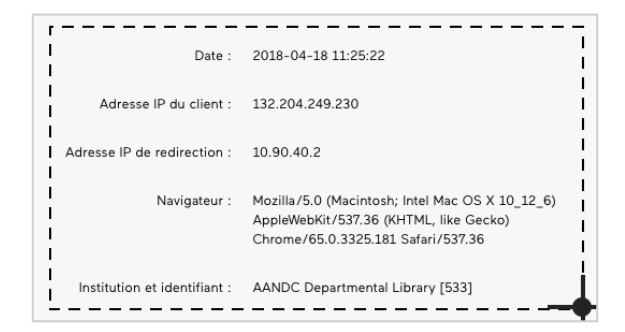

### Guide du Tableau de bord des bibliothèques

Pour toute question concernant les différents services du Tableau de bord des bibliothèques, communiquez avec :

Guide du Tableau de bord – Bibliothèques **[erudit.org](http://www.erudit.org/)** 12 / 12

Émilie Chouinard Chargée des partenariats [client@erudit.org](mailto:client@erudit.org) +1 514-343-6111 poste 16563